# REVS - Installation and User Manual

22nd December 2004

# 1 Pre-requisites

To run REVS it is needed additional software, namely:

- MySQL version  $\geq 3.23.53$  MAX installed (available at http://www.mysql.com/)
- Java runtime version  $\geq 1.4$  installed (available at http://java.sun.com/)

Optional software

• OpenSSL (available at http://www.openssl.org/)

# 2 Key management

After the installation of the required software, the first step is to create and sign the keys of all servers (Commissioner, Ballot Distributors, Administrators, Anonymizers and Counters). To generate the keys we used the Java command line tool keytool.

### 2.1 Create a key

To create a key type the following command should be executed in the command line:

keytool -genkey -keystore kstore.ks -alias server -keyalg RSA -keysize 1024 -validity 365

This command creates a 1024 bits RSA key valid for 365 days. The key is stored in a keystore file named kstore.ks with the server alias. To find out more about keytool utility please check the Java documentation.

### 2.2 Sign a key

First we must create the signature request and submit it to a Certification Authority (CA) for signing. To create a signature request type the following command:

keytool -certreq -keystore kstore.ks -alias server -file server.req

This command will create a signature request for the key with the alias server and store it in the server.req file.

The second step is to get the certificate request signed. You can get your keys signed by a certification authority such as VerySign or you can create your own CA. We used the OpenSSL tool to create our own CA. After installing OpenSSL properly we use the following command to sign the request:

openssl  $x509$  -req -in server.req -out server.crt -CA demoCA\cacert.crt - $Cakey \, demoCA\vert private\vert\, cakey\,crt$  -  $CAserial \, demoCA\vert\, serial$ 

This command will use the CA installed in the  $demoCA$  directory to sign our request, the *cacert.crt* contains the CA public key certificate and the *cakey.crt* contains the CA private key. The signed request is stored in the server crt file.

## 2.3 Import the signed certificate

Before importing the signed public key certificate we should first import the CA public key certificate.

keytool -import -file cacert.crt -keystore kstore.ks -alias ecca

This command imports the CA public key certificate *cacert.crt* to the keystore using the alias ecca (electoral commission certification authority). Then we can import our signed certificate:

keytool -import -file server.crt -keystore kstore.ks -alias server

Since the CA certificate is already in the keystore, it is possible to verify the signature on it and construct a valid certificate chain.

Note: use a different keystore file for each server.

# 3 Installing servers

#### 3.1 Configuration file

For the Ballot Distributor, Administrator, Anonymizer and Counter servers there should be a configuration file defining the server and database addresses.

The configuration file is a text file that should look like this:

 $SERVER$  < address (//host/service\_name)>  $DATABASE < address$  (//host/database)>

Example:

SERVER //localhost/administrator  $DATABASE$  //localhost/adm database

### 3.2 Setting up servers

We have separated REVS in two jar files (revs servers.jar and revs voter.jar). For setting up the servers we use the revs\_servers.jar file. To set up one REVS servers follow these steps:

- 1. Create the server's database in MySQL.
- 2. Copy the revs servers jar to the installation directory.
- 3. Create the subdirectories "conf" and "ext".
- 4. Copy to the "conf" subdirectory the following files:
	- (a)  $kstore.ks$  file: containing the key of the server, the signed public key certificate by the CA and the CA public key certificate (cf. Section 2).
	- (b)  $tstore.ks$  file: containing the CA public key certificate (only for Anonymizers and Counters).
	- (c) commissioner.  $crt$  file: The commissioner public key certificate signed by the CA.
	- (d) server.cfg file: the server configuration file (cf. Section 3.1).
	- (e) *policy.txt*: this file is a Java policy file; for more information about it consult the Java documentation. An example of a policy file is available at REVS download site.
- 5. Copy to the " $ext"$  subdirectory the following files:
	- (a)  $\text{soap.}$  jar: available at REVS download site.
	- (b) mysql-connector-java.jar: available at REVS download site and at MySQL site.

Now we are ready to start the server. To start a Ballot Distributor, Administrator, Anonymizer or Counter server just type the following command:

java -classpath "revs\_server.jar;ext/soap.jar;ext/mysql-connector-java.jar;"  $-Djava.security, policy=conf/policy.txt - Djava.rmi.server.codebase=file://$ inescID.revs.servers.StartServer

If everything is ok it should appear a menu to choose the server's type:

Select server type

0 - Distributor

1 - Administrator

2 - Anonymizer 3 - Counter Server type:

After selecting the server's type it will be asked for the passwords for the database authentication, the keystore and the private key:

Press Enter for defaults. user: REVSuser password:REVSpassDB KeyStore password: REVSpassKS Private key password: REVSpassPK

The default values are only for the database authentication (user: sa, password:  $\langle no\ password \rangle$ . Finally, there should appear a list of actions allowed by the selected server:

K - Create signing keys (only Administrator)

- F Forward Counter selection (only Anonymizer)
- G Gather votes (only Counter)
- T Tally votes (only Counter)
- C Create database
- D Delete database
- R Redo database
- U Update database
- S Start server

E - Exit

Option:

To start the Commissioner server type the following command:

 $java$  -classpath "revs\_servers.jar;ext\mysql-connector-java.jar;" -Djava.security.policy=conf/policy.txt inescID.revs.commissioner.Commissioner

First it will be asked for the authentication information:

Press Enter for defaults. user: REVSuser password:REVSpassDB KeyStore password: REVSpassKS Private key password: REVSpassPK

And then the actions menu should appear:

C - Create tables D - Delete tables R - Redo tables

F - Fill tables G - Graphic mode E - Exit Option:

All servers have three database management actions: create, delete and redo. Before we can start using a server for the first time we must create the database tables.

The remaining actions of each server will be explained in the next Sections.

# 4 Setting up an election

In REVS the election is prepared by using the *Commissioner* server. To set up an election start the Commissioner server as described in Section 3.2; if it is the first time do not forget to create the database tables. Then choose the option G to enter the graphic mode (see Figure 1), alternatively you can start the *Commissioner* server with the  $-G$  option (add  $-G$  at the end of the command to start the server). Now just follow these three steps:

1. First it is necessary to register the voters, option Voters in the Commissioner main menu (Figure 1). In the Voter Administration menu it is possible to add, remove or change the voters' records (Figure 2). When defining the passwords of the voters there are two options: a password and a pin or only one password (cf. Figure 3). In the case of using only one password the system internally splits it into two pieces, a "password" and a pin, to be used in the authentication algorithm defined in Section ??.

The voters are organized in groups and each voter can belong to several groups. To manage the groups of voters choose the option Voters Groups in the Voter Administration menu. In the Group Administration menu (Figure 4) it is possible to add and remove groups, to rename the group and to manage the voters in the groups (Figure 5). Note that the election electorate will be a voters' group.

- 2. The second step is to define an election configuration, option  $Configura$ tions in the main menu. To define an election configuration it is necessary to define the polling period (start and end dates), the number of  $Ad$ ministrators to use, the required signatures to make a vote valid and if Anonymizers are to be used. The *Configuration Administration* menu is shown in Figure 6.
- 3. To finish the election setups select the option *Elections* in the main menu. In the *Election Administration* menu (Figure 7) it is possible to create, delete or edit elections. To define an election it is necessary to define the name of the election, the election's ballot (cf. Section 4.1), the election's electorate (a voters' group) and the election's configuration. Note that

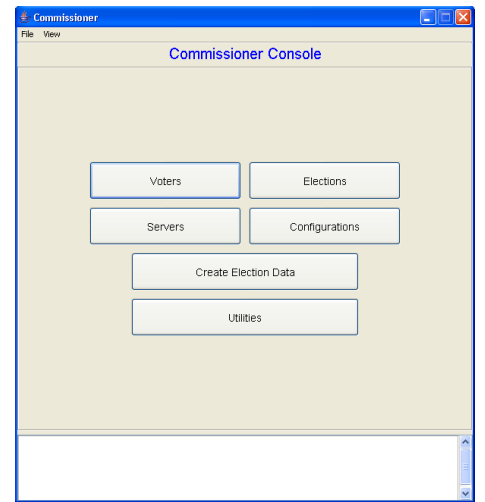

Figure 1: Commissioner main menu

several elections can use the same voters' group and/or election configuration.

#### 4.1 Create a ballot

The ballots are defined in XML as presented in Figure 8. A ballot is composed by a description and several groups of questions. A group of questions has a description and several questions. A question is composed by a description, the question it self, and by the possible answers.

Currently four types of questions are supported: Single, the answer must be one and only one of the presented choices; Multiple, we can choose any number of choices for our answer; OpenS (open single) and OpenM (open multiple) types are similar to the Single and Multiple types respectively, but it is also possible to give another answer.

Currently there is no specific ballot editor. Therefore, it is necessary to use a text editor to create the election ballot.

### 4.2 Defining the election servers

Part of the setting up of REVS consists in defining the election servers, option Servers in the main menu. In the Servers Administration menu (Figure 9) it is possible to dene the address and import the public key of the elections servers (Ballot Distributors, Administrators, Anonymizers and Counters). To import the public key of the server load the public key certificate file (cf. Section 2). Only the servers that are enabled can be used in the election.

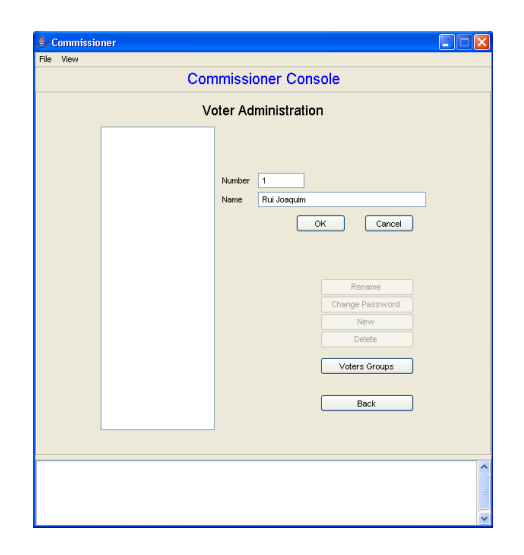

Figure 2: Voters Administration menu

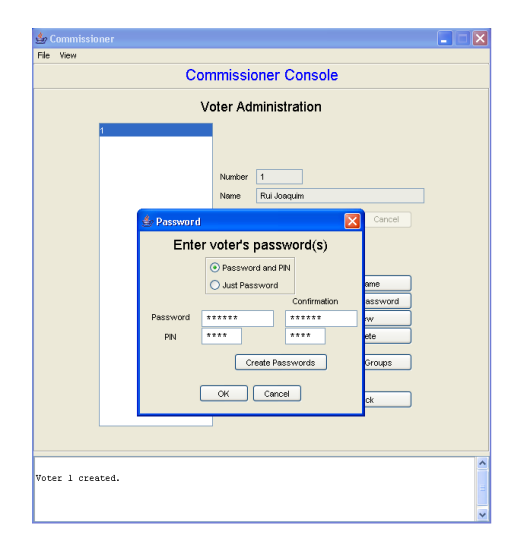

Figure 3: Password menu

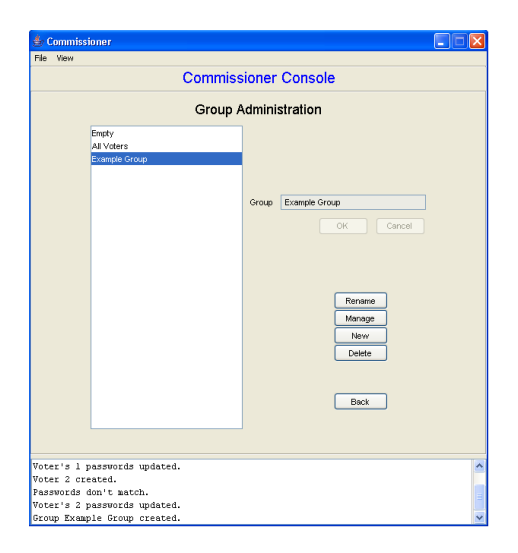

Figure 4: Group Administration menu

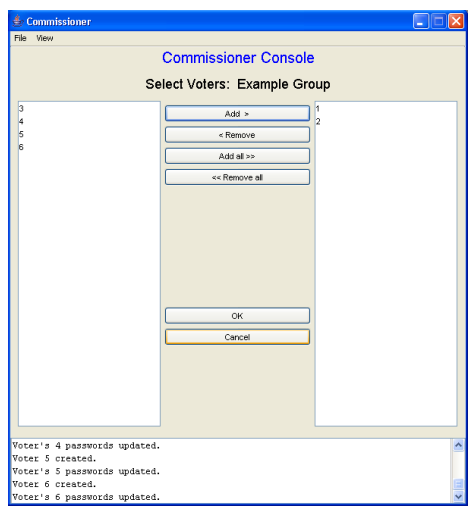

Figure 5: Group management menu

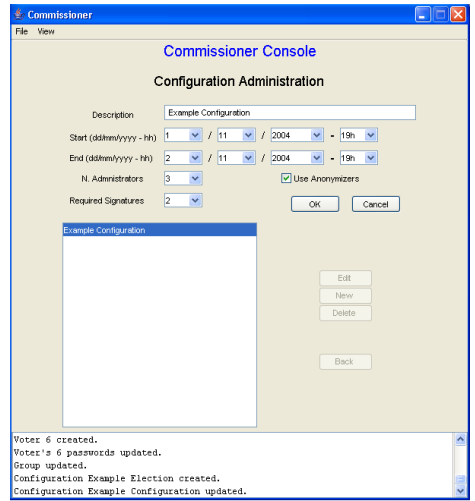

Figure 6: Configuration Administration menu

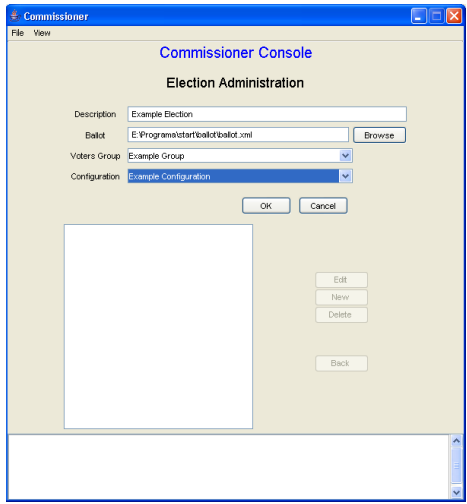

Figure 7: Election Administration menu

```
<?xml version="1.0" encoding="ISO-8859-1"?>
<!-- General ballot example -->
```

```
<ballot electionCode="0">
  <ballotDescription>
     <line>Example ballot</line>
     <line>Extra line</line>
     <!-- more lines -->
  </ballotDescription>
  <group code="1" description="Simple questions types">
     <!--type tag can have the values Single, Multiple, OpenS or OpenM-->
     <auestion code="1" type="Single">
        <questionDescription>Is REVS robust?</questionDescription>
        <answer code="1">Yes</answer>
        <answer code="2">No</answer>
        <answer code="3">Don't know</answer>
     </question>
     <question code="2" type="Multiple">
        <questionDescription>Do you plan to use REVS in:</questionDescription>
        <answer code="1">National elections</answer>
        <answer code="2">Opinion surveys</answer>
        <answer code="3">Student elections</answer>
        <!-- more answers -->
     </question>
     <!-- more questions -->
  </group>
   <group code="2" description="Open questions types">
     <question code="1" type="OpenS">
        <questionDescription>What is your favorite color?</questionDescription>
        <answer code="1">Red</answer>
        <answer code="3">Green</answer>
        <answer code="4">Yellow</answer>
                                        <!-- more answers -->
     </auestion>
     <question code="2" type="OpenM">
        <questionDescription>What do you like to do in your free time?</questionDescription>
        <answer code="1">See a movie</answer>
        <answer code="2">Read a book</answer>
        <answer code="3">Go for a walk</answer>
                                        <!-- more answers -->
     </question>
     <!-- more questions -->
  </group>
  <!-- more groups -->
</ballot>
```
Figure 8: XML ballot

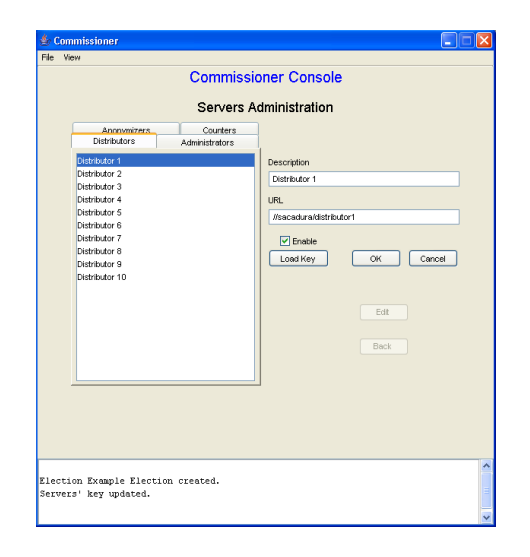

Figure 9: Servers Administration menu

## 4.3 Import voters and elections

It is possible to import voters and elections from text files, using the appropriate commands at the Utilities menu, cf. Figure 10. The text files should have the following format:

- Voters file (one line per voter):  $\langle i d \rangle$ ;  $\langle name \rangle$ [;password[;pin]] If the voters have no password information, use the option Create Voters' Passwords in the Utilities menu to create them.
- Voters' groups (one line per association group->voter):  $(*group id*$  $/*group description )*; < *id order >*$
- Elections file (one line per election):  $\leq$ election id $\geq$ ;  $\leq$ election description $\geq$ ;  $\leq$ voters group id $\geq$  $\leq$ voters group  $description$ );<election configuration description>;<br/>>ballot file> Note that the election configuration must be created previously to the import of the elections file.

# 5 Start an election

To start an election it is necessary to create the servers' databases, option Create Election Data in the main menu of the Commissioner. The databases are created based on an election configuration instead of based on individual elections. Therefore, the databases created contain information concerning all the elections that have the selected configuration. In the *Configuration Selection* 

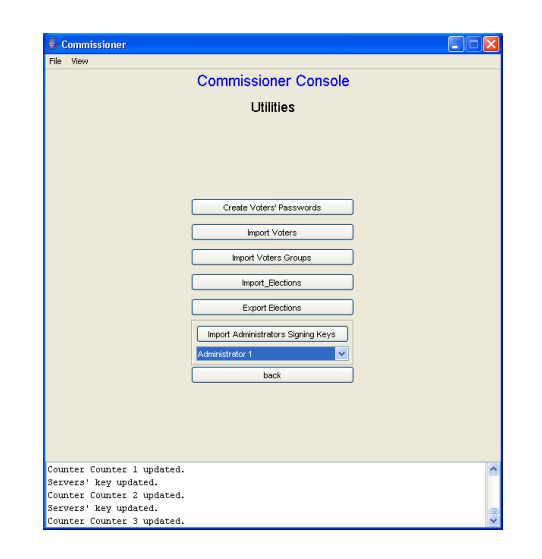

Figure 10: Utilities menu

menu, cf. Figure 11, it is possible to select the election configuration and if it is necessary to create the elections' keys and/or the *Administrators* signing keys. If the keys are not in the Commissioner database an error message will appear. For security reasons the administrators signing keys should be created by the Administrators and not by the *Commissioner*, cf. Section 5.1.

After selecting the configuration press the *Finish* button to create the data files. The following files will be created:

- 1. One encrypted file containing the elections' private keys.
- 2. One file containing the decryption key to decipher the elections' private keys file.
- 3. One file for each enabled  $Administrator$ .
- 4. One file for the Ballot Distributors.
- 5. One file for the Anonymizers and Counters.
- 6. One file containing a list of the active Ballot Distributors.
- 7. One file containing a list of the active *Counters*.

All files are signed by the *Commissioner*.

The next step is to setup the servers' databases whith the created files. To load the files into a server's database, launch the server, cf. Section 3.2, select the  $U$  - Update database option and enter the file name. Now the server is ready to be started, just select the option  $S$  - Start server.

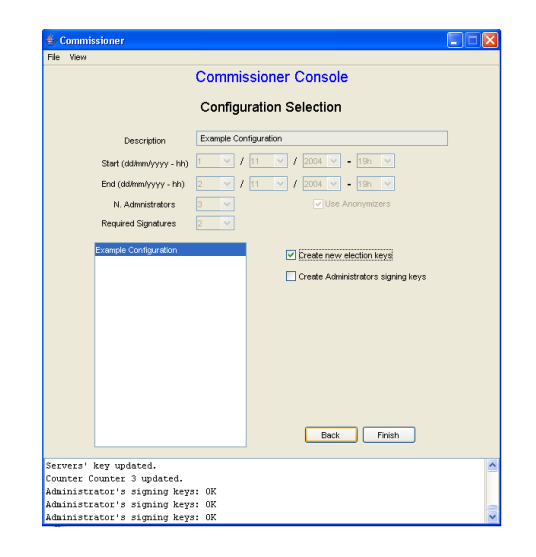

Figure 11: Configuration Selection (create databases)

An additional step is required to start the *Anonymizer* server, it is necessary to select the *Counter* to which forward the votes. Select the option  $F$  - Forward Counter selection and enter the name of the file containing the list of active Counters, then select one. Now the server is ready to be started, just select the option  $S$  - Start server. It will be asked for the maximum number of ballots to be sent after each delay and the maximum delay time, cf. Section ??.

### 5.1 Administrators signing keys

If the signing keys are created by the Commissioner is it possible for the Commissioner to keep the signing keys and use them produce valid votes, corrupting the election by it self. Therefore, is is recommended the creation of the signing keys by the  $Administrators$  and then import the verification keys to the Commissioner. The steps needed are the following:

- 1. Export the elections list to a file. Go to the *Utilities* menu and select the Export Elections option.
- 2. Create the signing keys for each *Administrator*. Start the *Administrator* server (cf. Section 3.2) and select the  $K$ - Create signing keys option. Then use the file saved in step one as input. The output is a file containing the signature verification keys.
- 3. Import the signature verification keys. In the Utilities menu and select the Import Administrators Signing Keys option.

# 6 Voting process

### 6.0.1 Start the Voter's Module

To install the Voter's Module copy the revs voter.jar file to the installation directory and the following files to the  $conf$  subdirectory in the installation directory:

- $\bullet$  distributors: the file containing the active Ballot Distributors list (cf. Section 5).
- *policy.txt*: this file is a Java policy file, for more information about it consult the Java documentation. An example of a policy file is available at REVS download site.
- *commissioner.crt*: this file contains the commissioner public key certificate signed by the CA.
- $\bullet$  tstore.ks: this file contains the CA public key certificate. To create this file follow the instructions in cf. Section 2.3.
- welcome.html: this file contains the welcome message, formatted in HTML that appears on the welcome screen of the Voter's Module (Figure 12).

#### 6.0.2 Voting steps

The voting steps are the following:

- 1. Start the Voter's Module with the following command:  $java$  -classpath "voter. $jar$ " -Djava.security.policy=conf/policy.txt inescID.revs.voter.VoterEngine A welcome screen should appear (Figure 12). To continue press OK.
- 2. Then the voter authentication is requested (Figure 13). To continue press  $OK.$  A voter authentication confirmation should appear (Figure 14), to confirm press Yes.
- 3. The next screen presents the list of elections in which the voter can participate. The voter should pick one an press  $\overline{OK}$  to continue (Figure 15).
- 4. Now it is displayed the ballot (Figure 16). The voter should fill in the ballot and when done press  $OK$  to submit the vote.
- 5. A validate confirmation message will appear (Figure 19). After the confirmation the vote is send to the Administrators for signing, but before that it is possible to save the voting state, cf. Figure 18, which is necessary to recover the voting process in the case of being impossible to submit the vote.

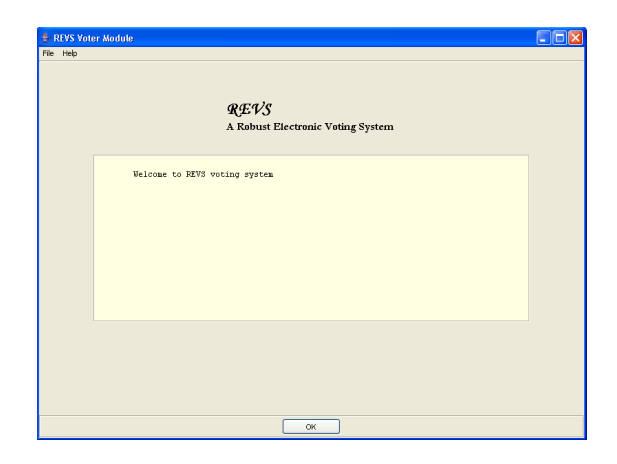

Figure 12: Welcome screen

- 6. After collecting the administrators signatures it will appear a submit con firmation message (Figure 19). The vote is only submitted after this confirmation. If the voter does not confirm the submittion, the submittion is aborted. To resume the submit process it will be necessary the previously saved voting state.
- 7. Finally it is displayed the voting process report (Figure 20). From this menu it is possible to go to the election selection menu or to the welcome message menu.

If the vote cannot be submitted successfully there will be an error message on voting process report. To resume the voting protocol go to the File menu, in the welcome screen, and select the Resume Voting option (Figure 21). Then the authentication menu should appear and the voting process is resumed.

# 7 Election tally

After the election polling close select the *Counter's* option  $T$  - Tally votes to decipher the votes, verify the *Administrators'* signatures and to produce the final election tally. For this action operation it will be needed the file containing the encrypted elections' private keys and the file containing the decryption key for the first one.

To view the results open the file *index.htm* in the *results* directory, a resume table of the elections results will appear (Figure ). There it is possible to choose two views of the elections results (Figures and ).

The Counters' option  $G$  - Gather votes should be used if there were multiple counters used in election to gather the voter from all of them. For this task it is necessary the file containing the list of active counters.

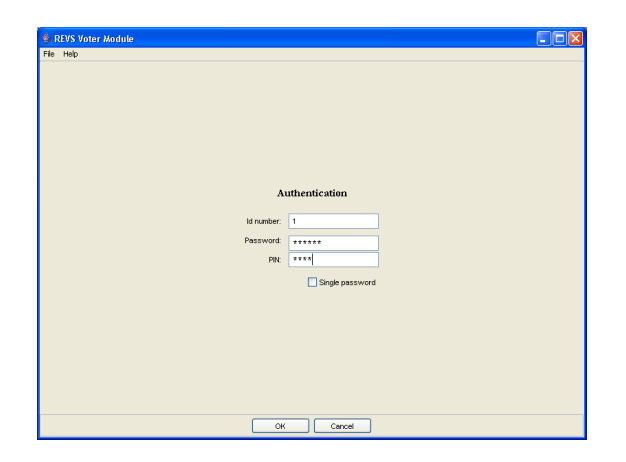

Figure 13: Authentication screen

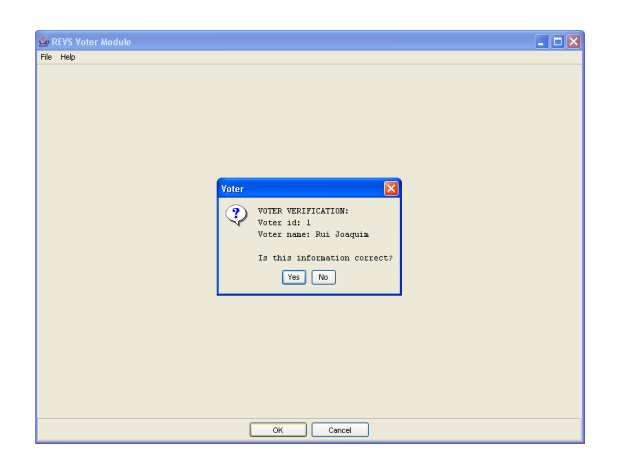

Figure 14: Authentication confirmation

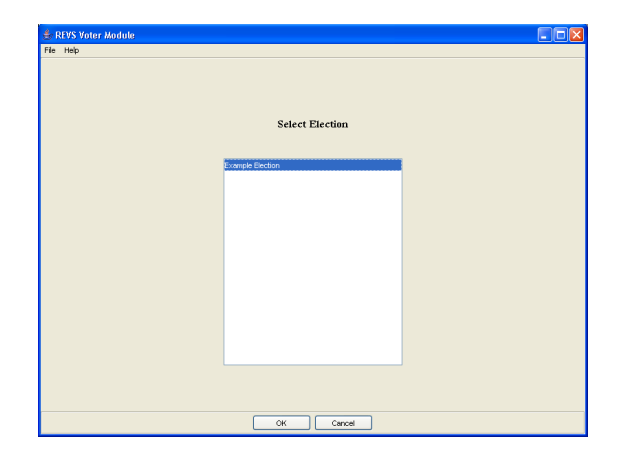

Figure 15: Election selection screen

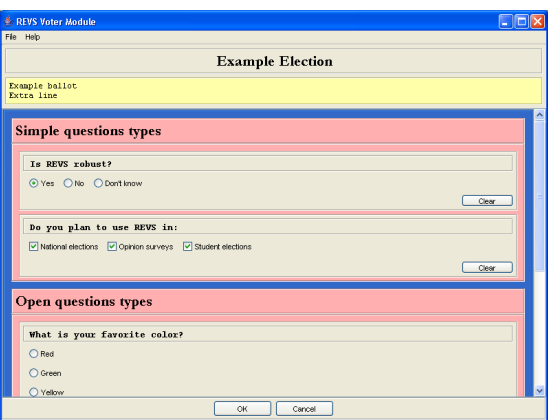

Figure 16: Ballot display

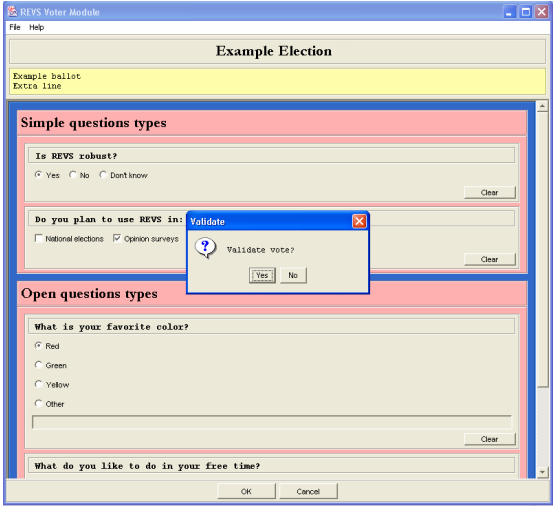

Figure 17: Validate confirmation

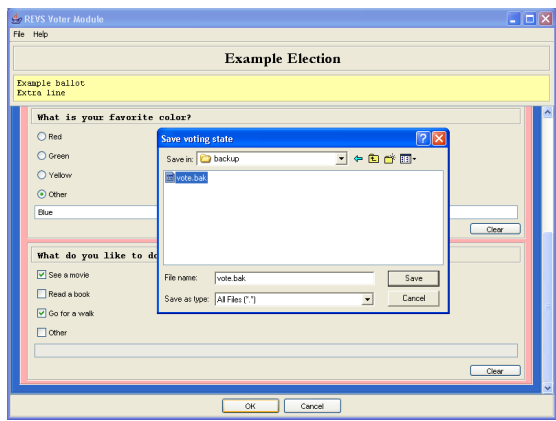

Figure 18: Save vote state

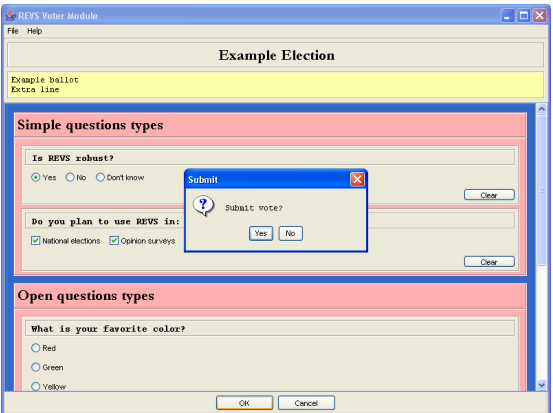

Figure 19: Submit confirmation

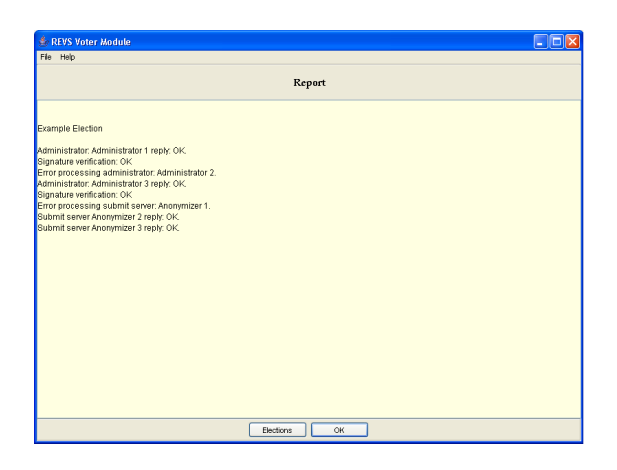

Figure 20: Report screen

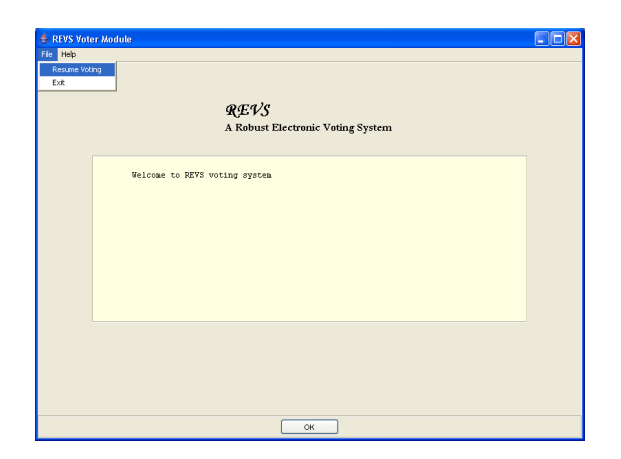

Figure 21: Resume voting

| Getting Started N Latest Headlines   Index of /projects/d @ Home<br>REVS<br><b>Results report</b><br>Total of votes Valid votes Invalid votes<br><b>Election description</b><br><b>Results</b><br>Code<br>Overall Details 5<br>Example Election<br>5<br>$\mathbf{0}$<br>Overall Details 2<br>$\overline{\mathbf{c}}$<br>Second Example Election<br>$\mathbf{0}$<br>Overall Details 2<br>$\overline{c}$<br>$\ddot{\phantom{0}}$<br>Third Example Election |
|----------------------------------------------------------------------------------------------------|
|                                                                                                    |
| $\mathbf{1}$                                                                                                    |
| $\overline{c}$<br>$\overline{\mathbf{3}}$                                                                                                    |
|                                                                                                    |
|                                                                                                    |
|                                                                                                    |

Figure 22: Results resume table

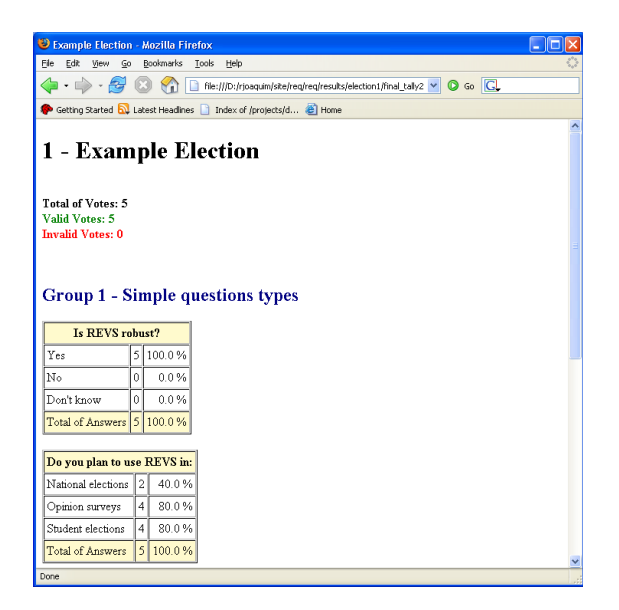

Figure 23: Overall results

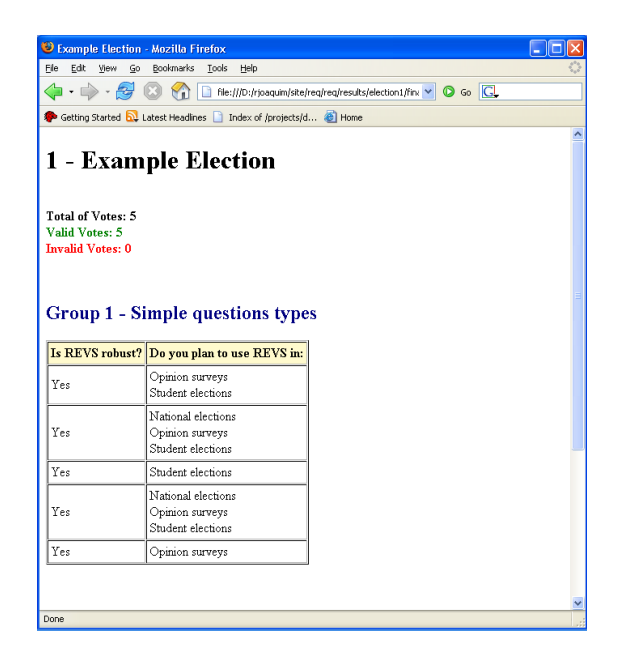

Figure 24: Results details